# **D**buddycom

# Buddycom コンソール ユーザーガイド v1.0.0 監査ログ編

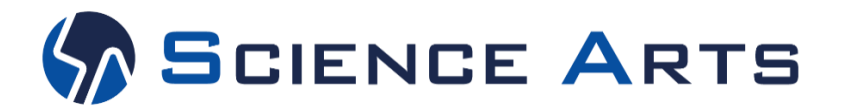

**Copyright © 2021 Science Arts Inc. all right reserved.**

# 改訂履歴

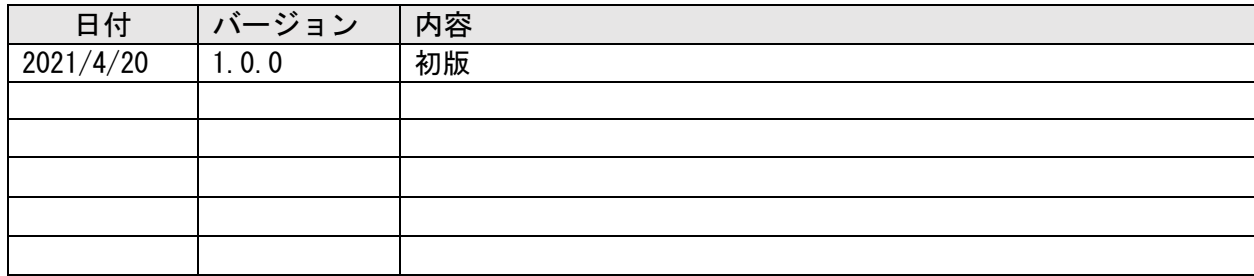

# 目次

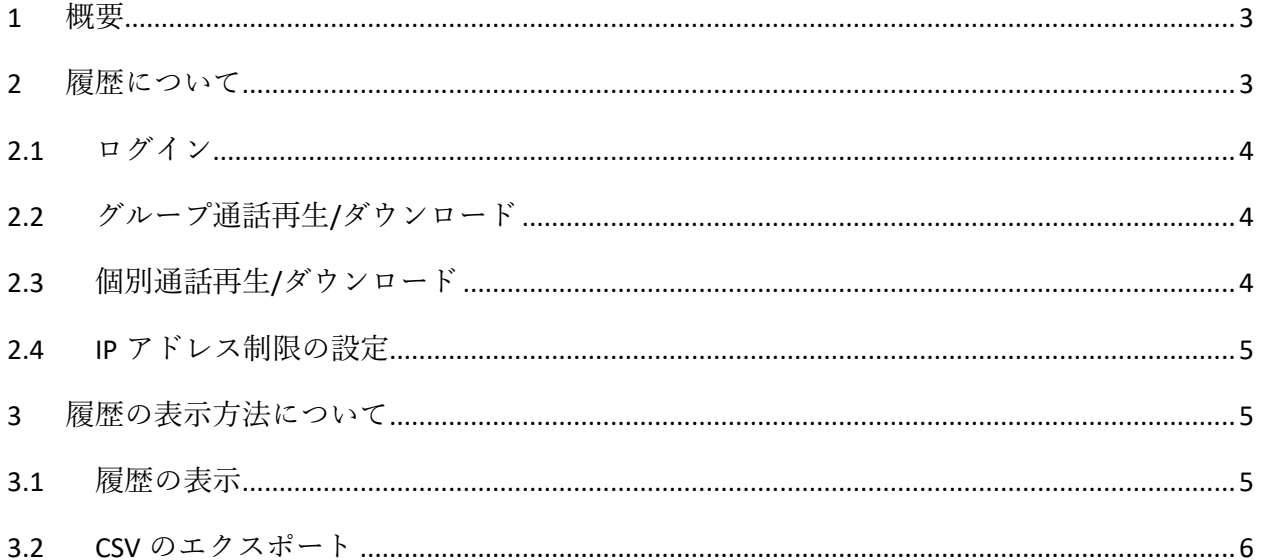

<span id="page-3-0"></span>Talk Enterprise プラン、Livecast Enterprise プランで利用できます。

# 1 概要

「監査ログ」画面では、管理コンソールで実行した機能の履歴を時系列順で表示します。 監査ログを確認することで、どのユーザーがいつどのような操作をしたのかを確認できます。

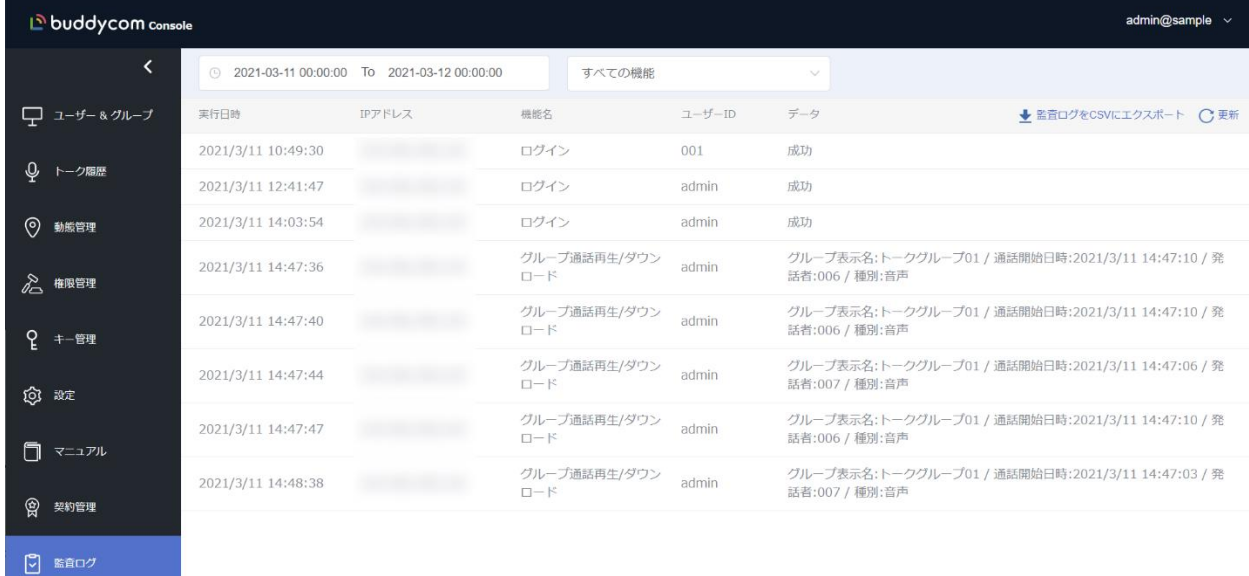

# <span id="page-3-1"></span>2 履歴について

\_

監査ログにて確認ができる機能は以下です。

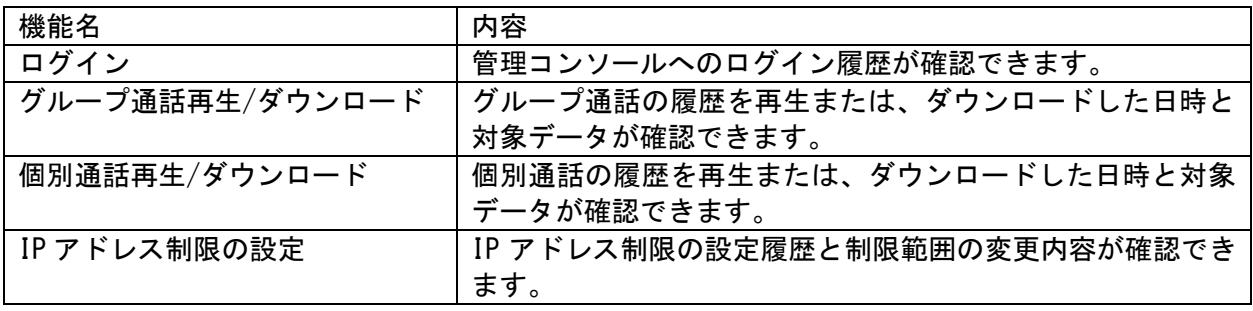

## <span id="page-4-0"></span>2.1 ログイン

#### 管理コンソールのログインに成功/失敗した履歴を検索します。下の画像では、admin ユーザーと 001 ユーザーが ID またはパスワードの打ち間違いでログインに失敗したことがわかります。

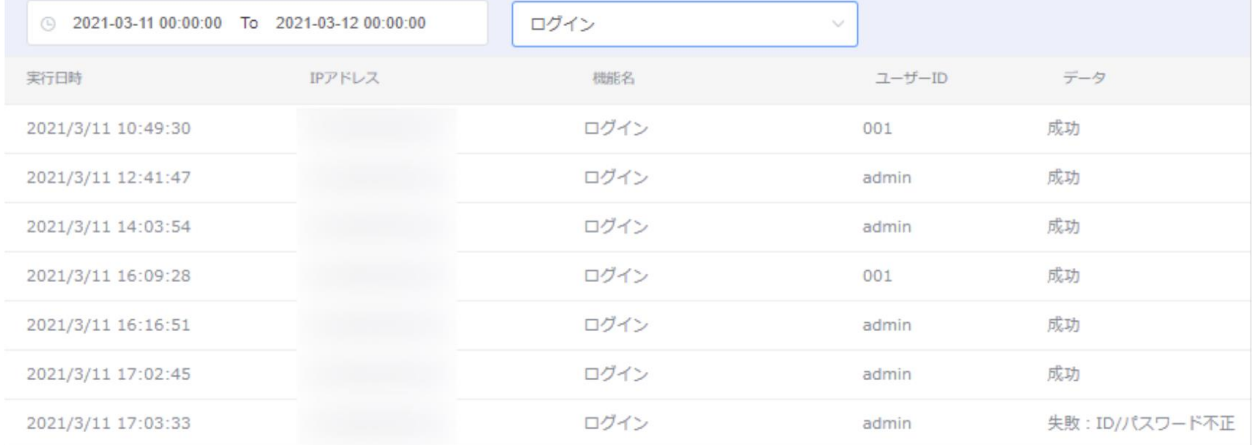

# <span id="page-4-1"></span>2.2 グループ通話再生/ダウンロード

#### トーク履歴からグループ通話の音声を再生またはダウンロードした履歴を検索します。下の画像では、admin ユー ザーがトークグループ 01 の音声を再生またはダウンロードしたことがわかります。

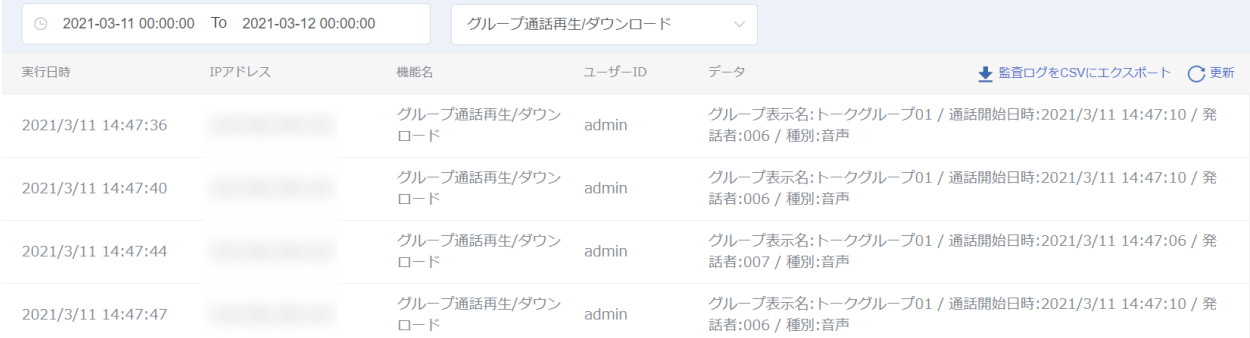

## <span id="page-4-2"></span>2.3 個別通話再生/ダウンロード

#### トーク履歴から個別通話の音声を再生またはダウンロードした履歴を検索します。下の画像では、001 ユーザーが 006 ユーザーと 007 ユーザーの個別通話の音声を再生またはダウンロードしたことがわかります。

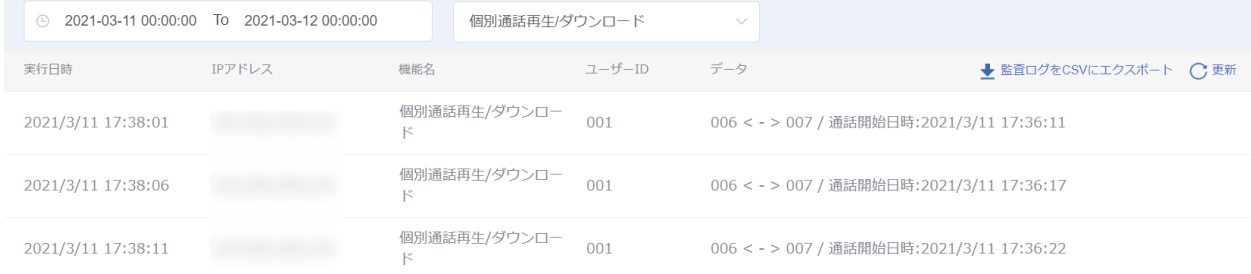

# <span id="page-5-0"></span>2.4 IP アドレス制限の設定

#### IP アドレス制限の設定に関する操作の履歴を検索します。下の画像では、admin ユーザーが IP アドレス制限の 範囲を変更したこと、アクセスを許可する IP アドレスを追加・削除したことがわかります。

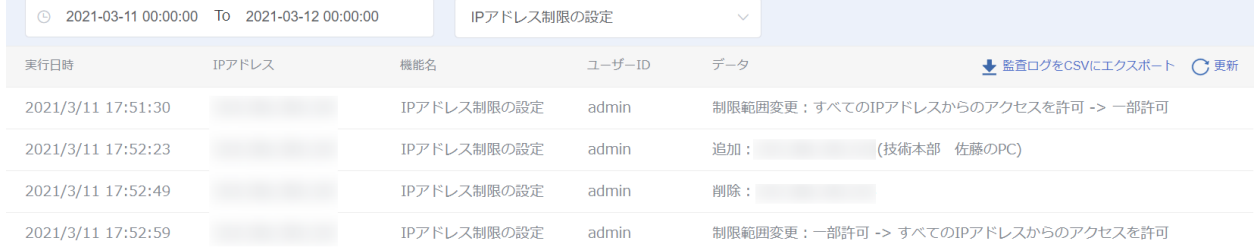

# <span id="page-5-1"></span>3 履歴の表示方法について

# 3.1 履歴の表示

<span id="page-5-2"></span>監査ログは以下の手順で表示します。

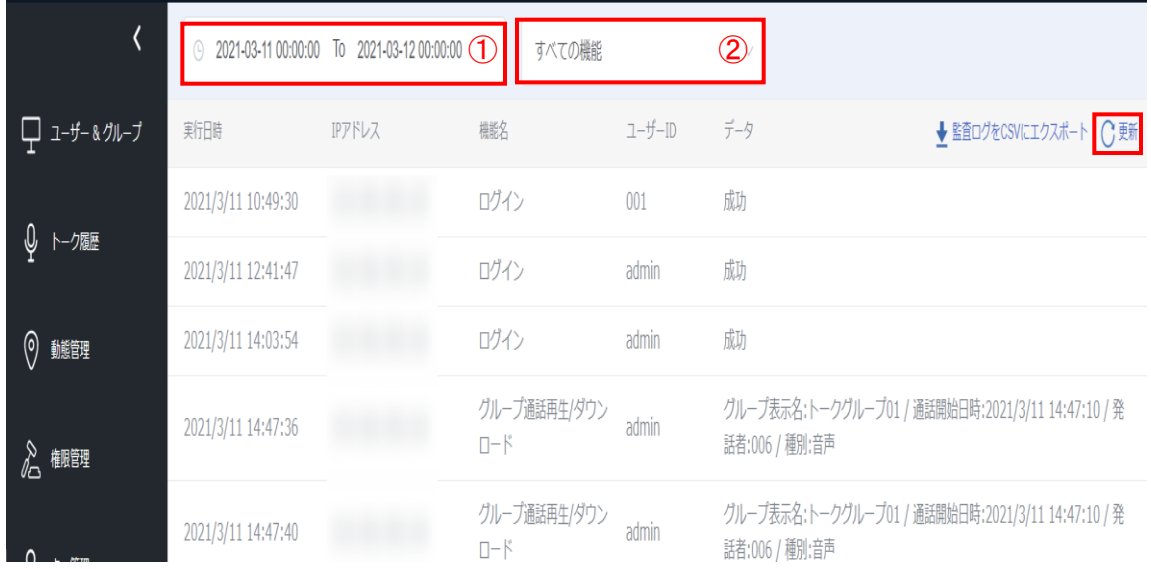

# ① 日時範囲の指定 表示したい監査ログの日時範囲を設定します。

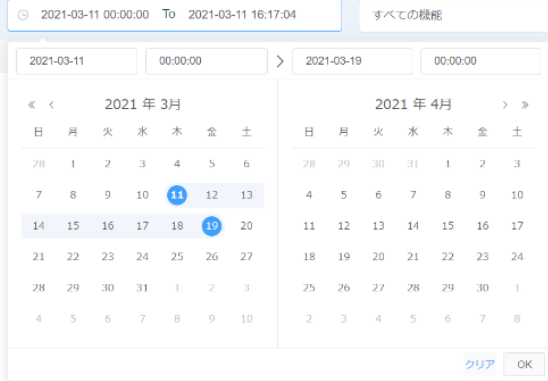

# ② 機能の設定

#### 表示したい機能を設定します。

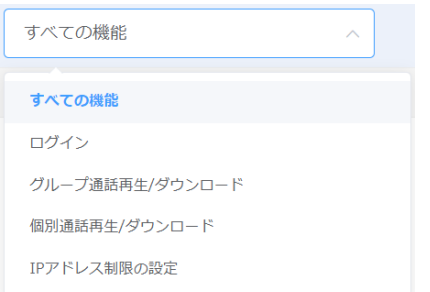

## ③ 画面の更新

すでに設定した日時範囲・機能で再検索を実施します。 新たな操作があった場合はその分が追加表示されます。

# <span id="page-6-0"></span>3.2 CSV のエクスポート

#### 「監査ログを CSV にエクスポート」をクリックすると、検索結果を CSV で取得できます。

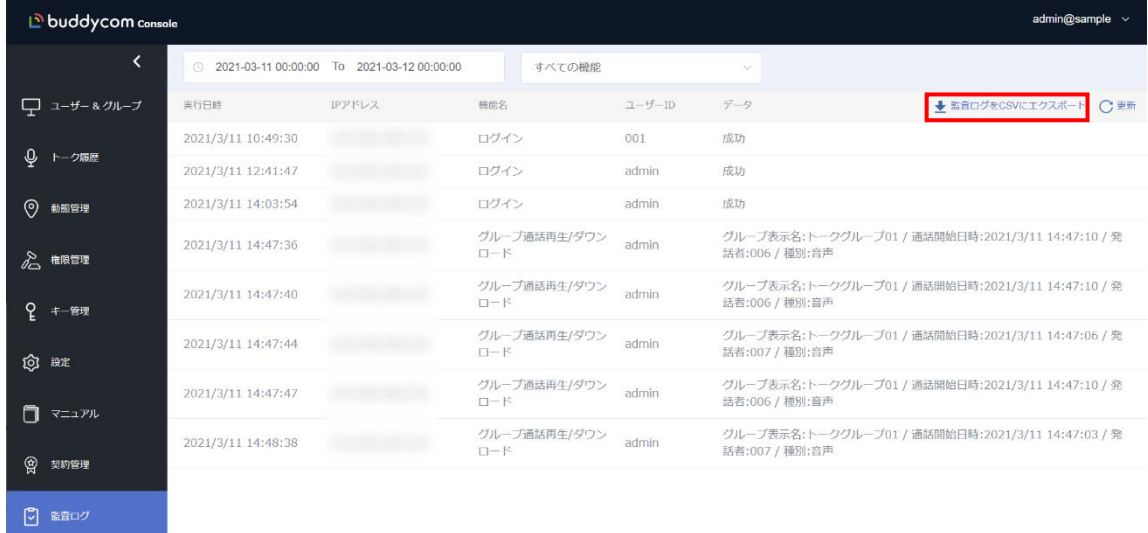

#### 検索した監査ログを CSV ファイルでエクスポートします。CSV ファイルを Excel で開くと、以下のような表示になります。

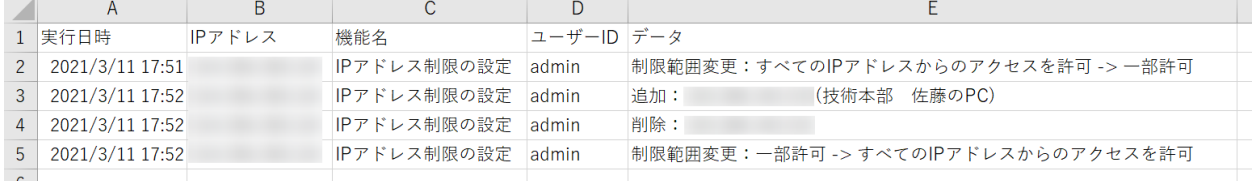

―以上―